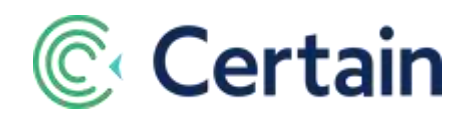

# **Accommodation Guide**

This guide is an overview of the Accommodation Module in Certain, in which you set up Room Types and Hotels at the account level, for use in Accommodation Blocks and Sub-Blocks in events.

## **Contents**

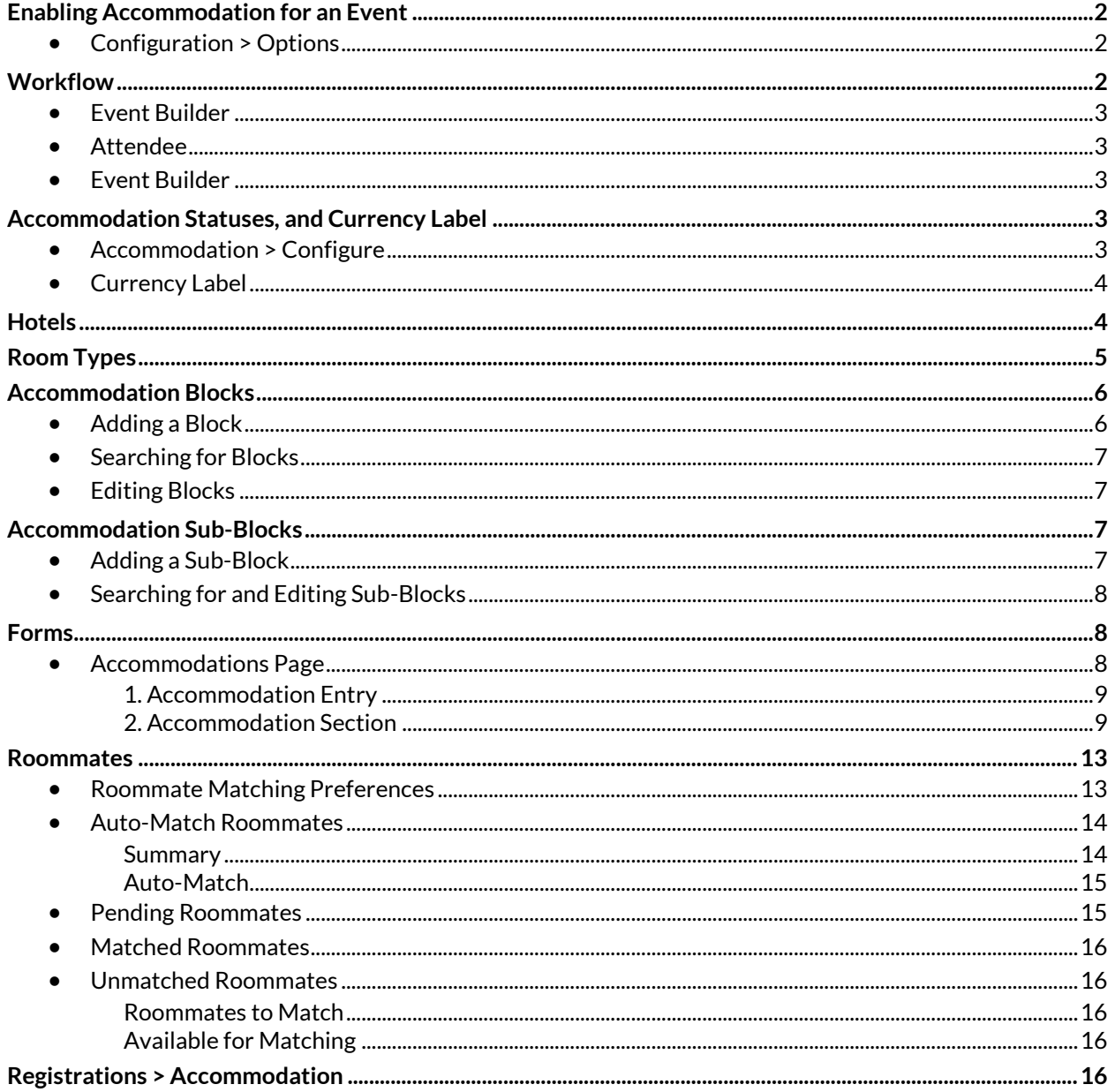

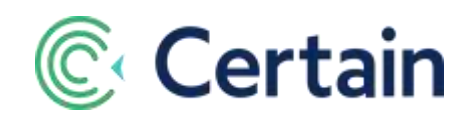

## <span id="page-1-0"></span>**Enabling Accommodation for an Event**

## <span id="page-1-1"></span>**Configuration > Options**

To enable accommodation for an event, go to **Plan > Configuration > Options**, and select **Accommodation Module** in **Functional Areas Needed by This Event**.

To enable room sharing and roommate matching, also select the **Room Sharing** sub-module.

The event now includes an **Accommodation** option on the **Plan** menu.

When you go to that page, the Left Navigation panel includes links to the pages described below: **Configure**, **Hotels**, **Blocks**, **Sub-Blocks**, and **Room Types**. And if the Room Sharing sub-module was selected, also **Roommates**, **Pending**, **Matched** and **No Match**.

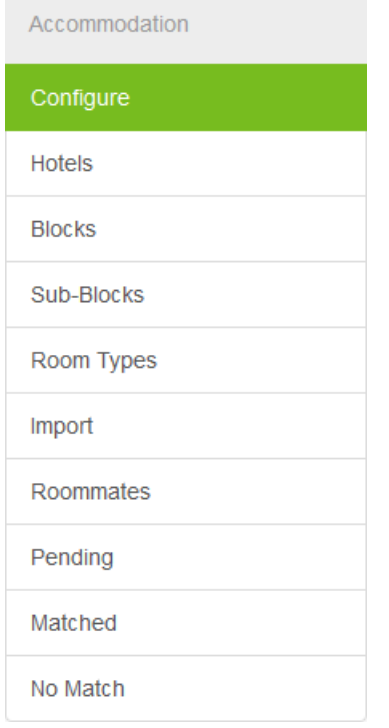

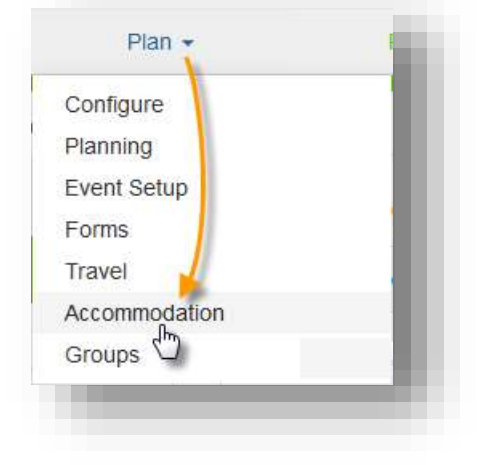

In addition, **Manage > Registrations** will include a link to an **Accommodation** page, as described on pag[e 16.](#page-15-4)

As always in Certain, detailed context-sensitive help is available for every page: click **As a Help and Support** and then **Page Help**, whichever page you are on.

## <span id="page-1-2"></span>**Workflow**

The basic outline of the workflow for setting up and using the Accommodation Module in Certain is as follows. See the relevant pages for more details.

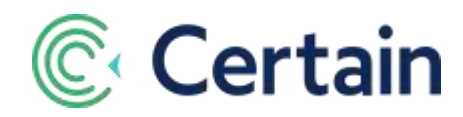

## <span id="page-2-0"></span>**Event Builder**

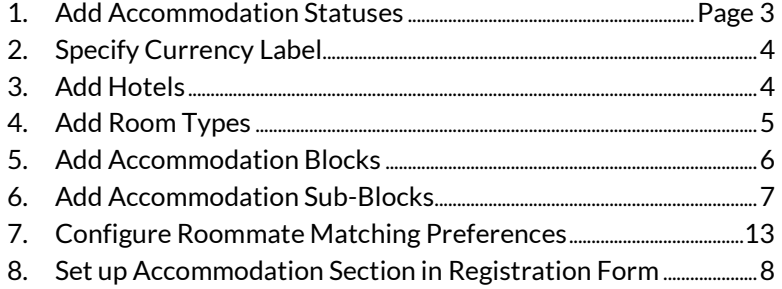

## <span id="page-2-1"></span>**Attendee**

9. Specify accommodation requirements on registration form

### <span id="page-2-2"></span>**Event Builder**

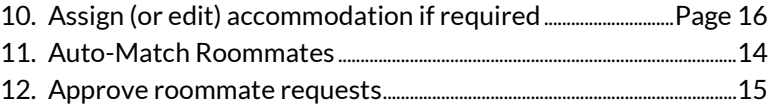

## <span id="page-2-3"></span>**Accommodation Statuses, and Currency Label**

## <span id="page-2-4"></span>**Accommodation > Configure**

You can define Booking Statuses and Action Codes that you can apply to registrants' accommodation bookings.on Manage > Registrations > (Attendee) > Accommodations, under "Hotel Confirmation Information", where they are optional fields.

How you configure them, if at all, depends entirely on your accommodation booking procedures.

You can include these fields on reports for internal use or to send to a hotel. For example, you might add Accommodation Action Status and/or Accommodation Booking Status as columns on a "Room Reservations" report.

Go to **Plan > Accommodation > Configure**. See screenshot overleaf.

- **Accommodation Booking Status** Used to record the current status of an attendee's accommodation booking. For example, "New Booking", "Pending Confirmation", "Upgrade", or "Replacement Booking".
- **Accommodation Action Code** Can be used to indicate what action the planner should take next for a booking with this code. For example, "Change Request", "Upgrade Required", or "Review Accessibility".

Enter the item and click  $\blacktriangledown$  to save it, adding it to the list of statuses displayed.

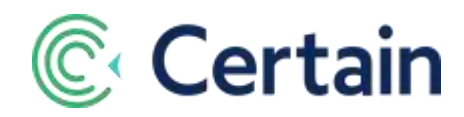

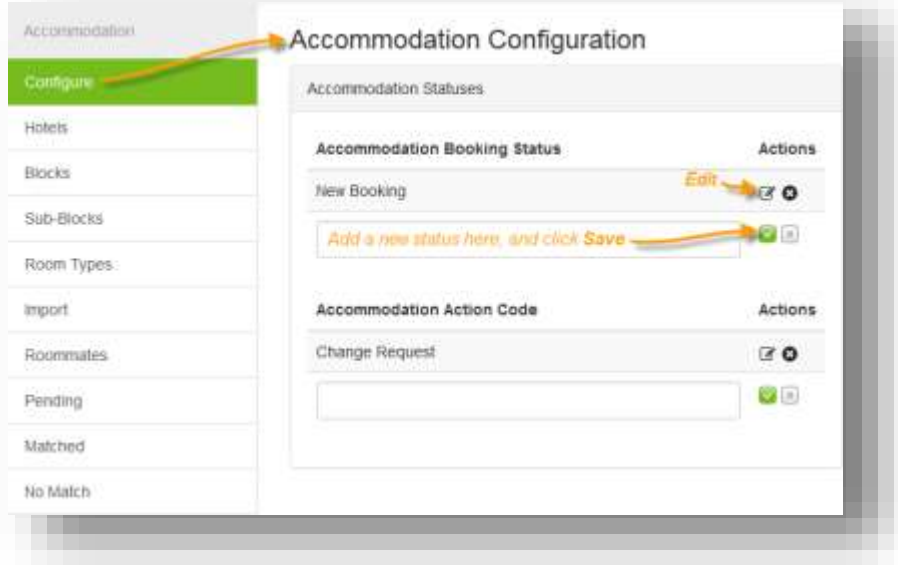

## <span id="page-3-0"></span>**Currency Label**

There is one other "background" item we can set up. On the **Details** page in **Plan > Event Setup**, you can select a **Currency Label** to be used for amounts on room blocks in the **Accommodation** module. The same label is used on flights in the **Travel** module (see the separate Travel Packages guide). Note that this is only a *label*, used on reports, etc.

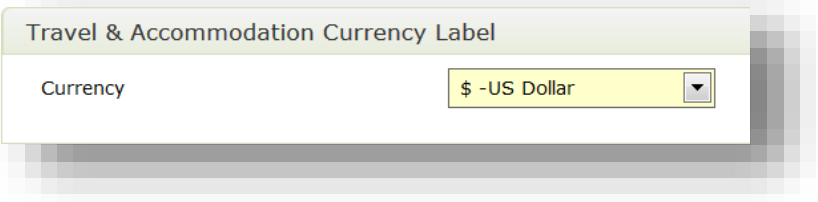

## <span id="page-3-1"></span>**Hotels**

To add a hotel to your event, go to **Plan > Accommodation > Hotels**. Click **Add New**, and enter the hotel details on the **Hotel Detail Information** page that opens.

In the **Supplier Details** section, most of the fields are optional, but the **Name**, **Unique Code** and **Street Address** are required.

In the **Hotel Information** section, enter these three fields; the hotel will be available for creating accommodation blocks (see page 6).

- **Number of Sleeping Rooms**
- **Label for Reg Form** Text used as the label for the hotel on registration forms.
- **Description** Text describing the hotel, for use on registration forms.

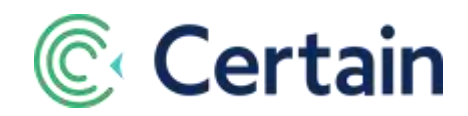

When you click **Save**, the hotel is saved as a new supplier record, and becomes available on the accountlevel **Suppliers** page, which you reach from the top-left **Menu**  $\equiv$ .

Before you can set up accommodation blocks using this hotel, you need to have Room Types set up.

## <span id="page-4-0"></span>**Room Types**

Room Types are set up for the account, and used as part of the definition of Accommodation Blocks in events. The same room types can be used for multiple hotels.

To add, edit or view room types, go to **Plan > Accommodation > Room Types**. Note that you do this from within an event, although the room types do exist at the account level, so all existing room types in your account are visible here.

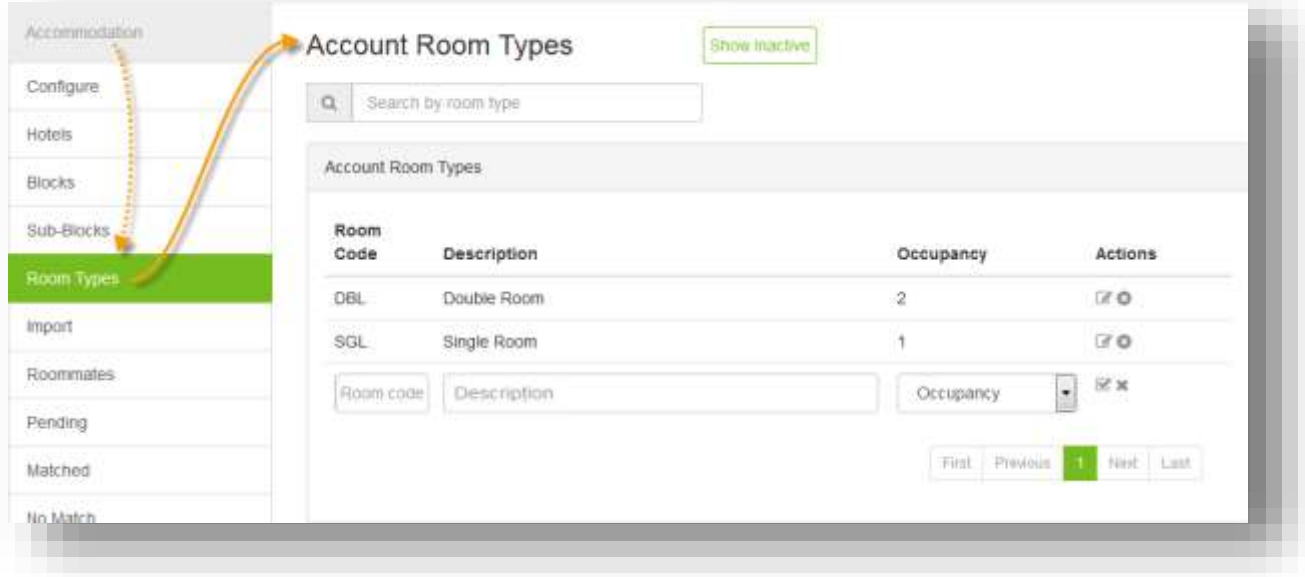

There are three values required for each room type.

- **Room Code** (Required) The unique code identifying this room type, used in the planner's reports and select lists. Example: "DBL".
- **Description** (Required) The description or "name" of the room type, used in registration forms and email messages. Example: "Double Room".
- **Occupancy** Select the maximum number of occupants from the drop-down list (1 10).

Click  $\blacksquare$  to save the room type, adding it to the list displayed.

Note that any changes you make to an existing room type here will apply to all accommodation blocks in which it is used, in *any* events.

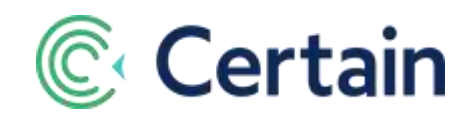

## <span id="page-5-0"></span>**Accommodation Blocks**

An accommodation block is a pre-booked block of rooms at a hotel, for a range of dates. To add, edit or view accommodation blocks, in the event go to **Plan > Accommodation > Blocks**.

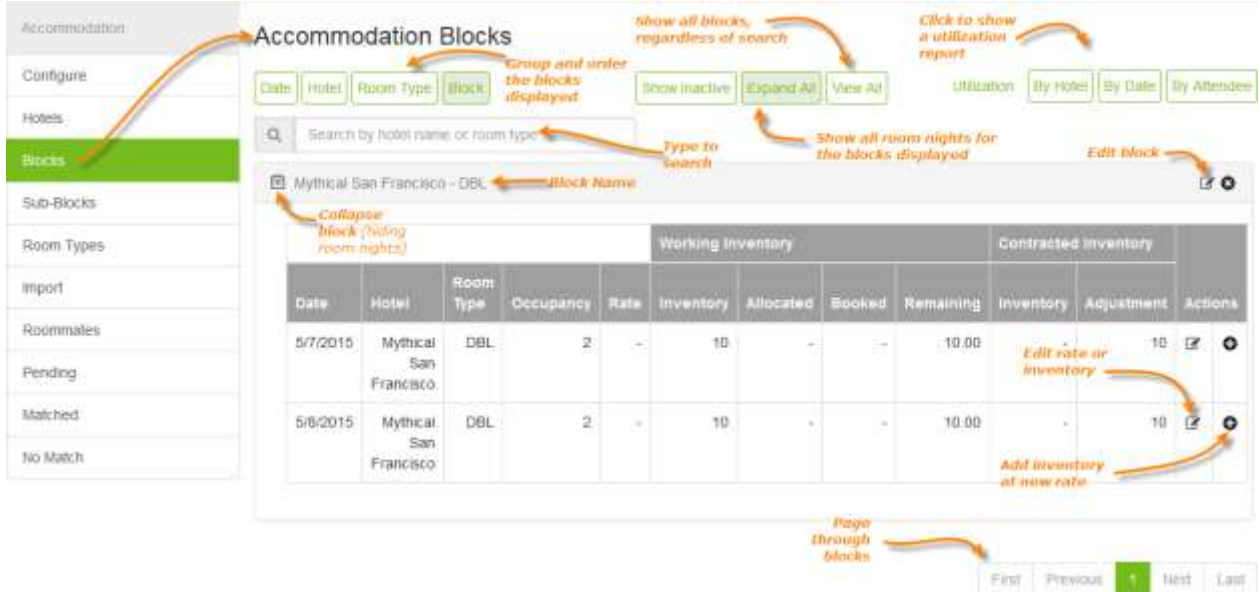

To group and sort the blocks displayed, click **Date**, **Hotel**, **or Room Type.** (The illustration above is by Block.) Or you can click one of the **Utilization** buttons, to show a utilization report **By Hotel**, **By Date**, or **By Attendee**.

## <span id="page-5-1"></span>**Adding a Block**

To add an accommodation block, click **Add New**, and enter the details in the **Accommodation Block Information** pop-up window illustrated overleaf. (To edit an existing block, click the (**edit**) icon, to open the same window.)

- 1. Select a **Hotel** and **Room Type** from the drop-down lists of those set up on Accommodation > Hotels and Accommodation > Room Types (see page[s 4](#page-3-1) an[d 5\)](#page-4-0).
- 2. Select a **Start Date** and **End Date** to define the period in which the rooms in the block are available.
- 3. **Room Rate** Optionally, enter the cost per room night. This is in the currency set as the **Travel & Accommodation Currency Label** (see pag[e 4\)](#page-3-0), as shown by the label in the column header. (When you have saved the block, you can edit the Room Rate for individual nights; they do not all *have* to be the same.)
- 4. Select **Show Block Online** if the block is to be shown to attendees on a registration form. If not selected, then the block is available to planners only.
- 5. Enter the **Inventory** the total number of rooms available per night.

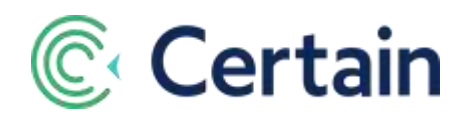

- 6. By default all attendee types are listed in the **Allowed** column under **Attendee Types that Can Select this Block**, so all attendees would be able to see and select the block on the registration form. To restrict this to only certain attendee types, drag any of them into the **Not Allowed** column to hide the block on the form from anyone of that attendee type.
- 7. Click **Save** to close the pop-up window (or **Save & New** if you want to add more blocks).
- 8. Your new block is now in the list on the Accommodation > Blocks page, where it shows the details of each room-night.
- 9. Note that if you are editing an existing block, rather than creating a new one, then an **Override Info** check box is also displayed. If selected, an **Inventory** figure *must* be entered. If not selected, then any *new* dates in the block *must* have an **Inventory** figure; Inventory for existing dates may already have been used and therefore reached zero.

### <span id="page-6-0"></span>**Searching for Blocks**

If you have a long list of accommodation blocks, you can navigate through them using use the **First**/ **Previous** / **Next** / **Last** navigation buttons in the lower right corner, or you can enter any part of the hotel name or room type in the search box in the upper left corner:

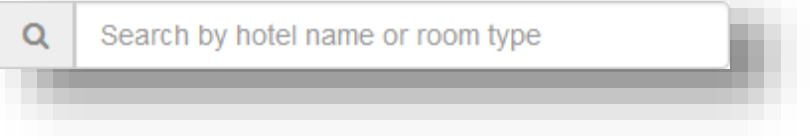

## <span id="page-6-1"></span>**Editing Blocks**

To edit the details of a room night in a block, click the (**edit**) icon in the **Actions** column, and adjust the **Rate** and/or **Inventory**.

You can also add new inventory at a different rate, by clicking the  $\bigoplus$  (add) icon.

## <span id="page-6-2"></span>**Accommodation Sub-Blocks**

A sub-block is a set of rooms from one or more Accommodation Blocks (see pag[e 6\)](#page-5-0). It can include rooms from more than one hotel (or just one), and can include one or more room types. It has an inventory of rooms for a range of dates.

You might choose to use sub-blocks for accommodation at your event if, for example,

- distinct groups of attendees are travelling from out of town, and you would like to set aside a subset of your room block inventory for each such group; or
- the room blocks are at multiple hotels and/or of multiple room types.

## <span id="page-6-3"></span>**Adding a Sub-Block**

To set sub-blocks up, first be sure that you have already set up the accommodation blocks to be used, then go to **Accommodation > Sub-Blocks**.

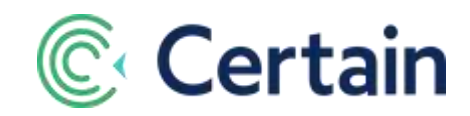

Click **Add New** to open the **Accommodation Sub-Block Detail** pop-up window, in which to enter the details of the sub-block.

- 1. Give the sub-block a unique **Sub-Block Name**.
- 2. Click in the **Select Block(s)** box to display a list of the blocks set up.
- 3. Click a block to select it, and click more if required. A section is displayed for each block selected, listing the room nights in that block.
- 4. For each block, in the **Allocated** column under **Sub-Block Inventory**, select the number of room nights to allocate from the block to the sub-block. Do this for each night required.
- 5. Click **Save** to close the pop-up window (or **Save & New** if you want to add more sub-blocks).
- 6. Your new sub-block is now in the list on the Accommodation > Sub-Blocks page, where it shows the details of each room-night.

### <span id="page-7-0"></span>**Searching for and Editing Sub-Blocks**

When viewing the list of sub-blocks on the Accommodation > Sub-Blocks page, you can search for a subblock by typing any part of its name in the search box in the upper left corner:

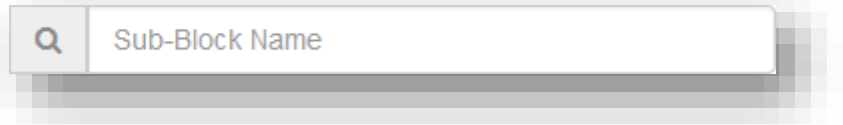

And you can navigate through a long list of sub-blocks using use the **First**/ **Previous** / **Next** / **Last** navigation buttons in the lower right corner.

The only editing you can do for a sub-block is to edit the entire-sub-block. Click the pencil icon  $\blacksquare$  in the section header for that sub-block. That opens the same **Accommodation Sub-Block Information** window described above, in which you can change the numbers allocated, and add or remove blocks.

To delete a sub-block, click the delete icon **O** in its section header. Note that you cannot delete a sub-block that has active reservations.

## <span id="page-7-1"></span>**Forms**

For accommodations to be included on a registration form, accommodation blocks must first be set up, as described on pag[e 6.](#page-5-0) You cannot include accommodations on a form if there are no accommodation blocks.

## <span id="page-7-2"></span>**Accommodations Page**

To enable attendees to specify their accommodation requirements, include an **Accommodation** section (and optionally an **Accommodation Entry** section) in your registration form; and in that form go to **Plan > Forms > Accommodations** to configure that page.

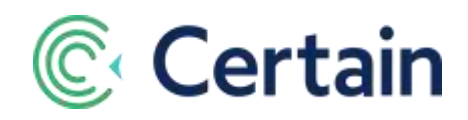

#### <span id="page-8-0"></span>**1. Accommodation Entry**

If this optional section is included, it is normally with other sections (such as **Questions** or **Attendee Type**), and must be on the page immediately prior to the **Accommodation** section.

Its purpose is to ask the registrant if they need an accommodation reservation, how many rooms they need (if they are travelling with family, for example), and what their arrival and departure dates/times are.

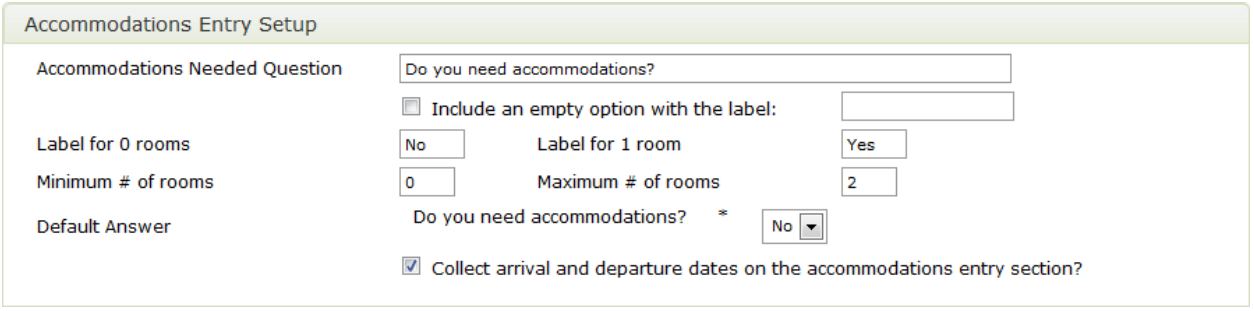

If the **Accommodations** section is used *without* the **Accommodations Entry** section, then a registrant is only able to request one room. The **Accommodations Entry** section enables the registrant to request any number of rooms, up to the limit you set.

#### <span id="page-8-1"></span>**2. Accommodation Section**

This is the main section, which collects the accommodation reservation information, including the accommodation block or sub-block, room type, guest names, payment guarantee, and other information (such as roommate preferences).

#### **Arrival and Departure Dates**

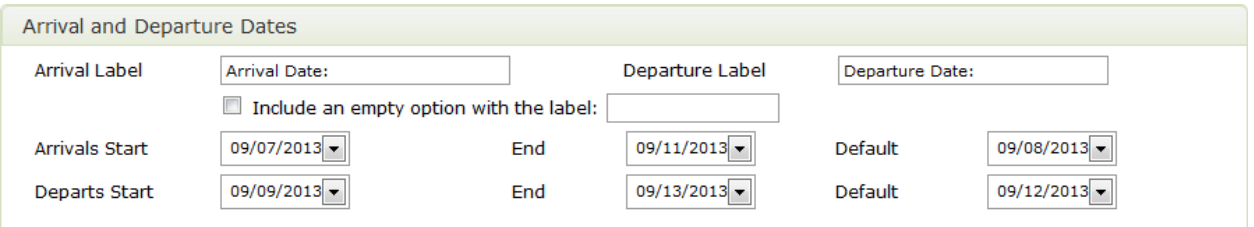

If **Collect arrival and departure dates?** is selected in the **Accommodations Entry Setup**, then the arrival and departure dates and times are collected on both the **Accommodations Entry** and **Accommodations** sections of the form. (The attendee is able to select different arrival and departure dates for each room.)

If you do not collect the registrant's arrival and departure dates on the **Housing Entry** section and a given room type does not have available rooms for the entire run of the event (i.e. one of the nights is sold out), then that room type will not be available in the **Accommodation** section.

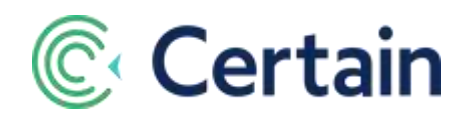

#### **Accommodations List Setup**

The accommodations available to the attendee are listed at the top of the **Accommodations** section. You can configure that list, including whether to display images (from the hotel records), whether to show hotel addresses on confirmations, and by customizing the text of messages.

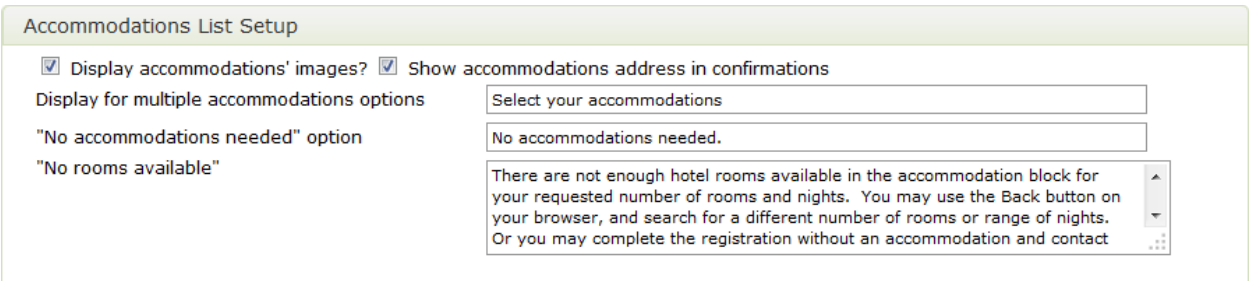

Caution: The **No rooms available** text is shown to attendees instead of the accommodations select list when there are no rooms available. If you remove the default text then the attendee would see a *blank* accommodation page, without any feedback indicating how they might correct the situation. (If you are in doubt as to how to use this section, we recommend leaving the default text in place.)

#### **Accommodations Payment Options**

The payment options set here are for gathering the attendee's credit card details for hotel payment guarantee; they are not anything to do with payment processing.

Choose whether payment guarantee information is to be **collected**, what should be shown on the **confirmation**, the **instructions** for the attendee, and the credit card **options**.

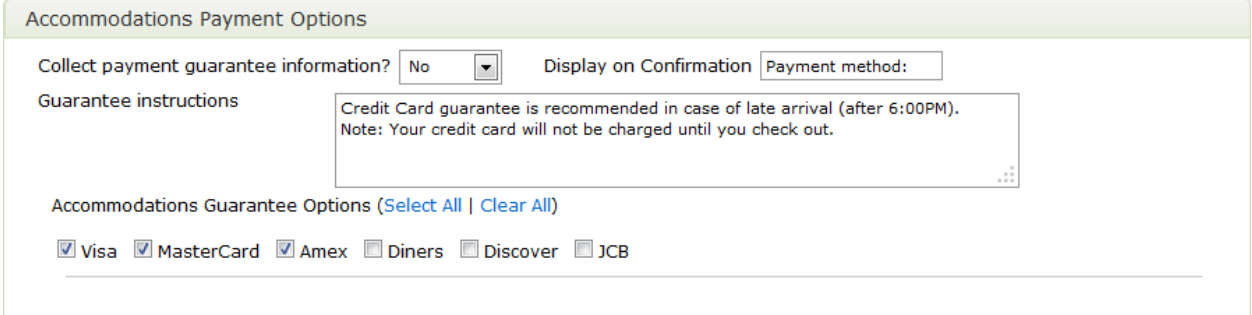

#### **Text Labels for Accommodations Room List**

You can customize the labels shown on the form and on the confirmation, for the **Room #**, **Guest Name**, etc. Note that if a label is set for **Room Rate**, then the rate per night is displayed to the attendee. The **Number of Guest Names to Collect (per Room)** determines the number of rows shown to collect guest names.

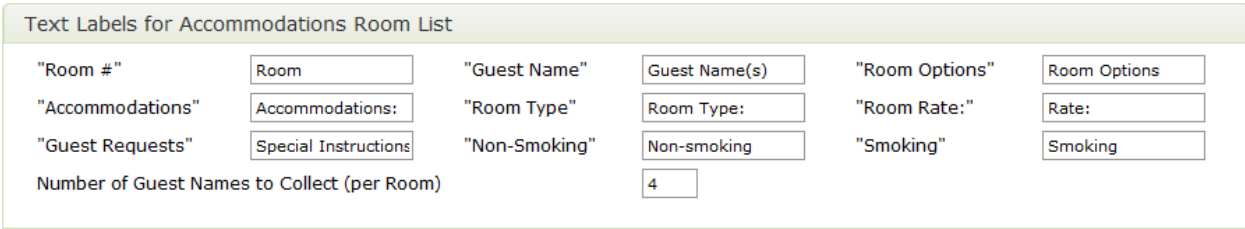

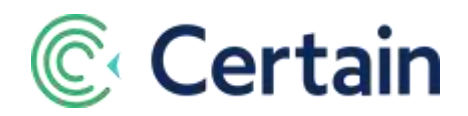

#### **Custom Questions for Room and Guest Category**

The form can collect one question about each room, and one question about each guest in that room. (Custom questions specific to accommodations do not count against the limit of 90 custom questions.)

Example **Guest Category** questions: Gender (M/F), or Guest Type (e.g. Attendee | Guest | VIP | Staff). Example **Room Category** question: Payment Classification (Guest pays all | Guest pays incidentals | Master account pays all).

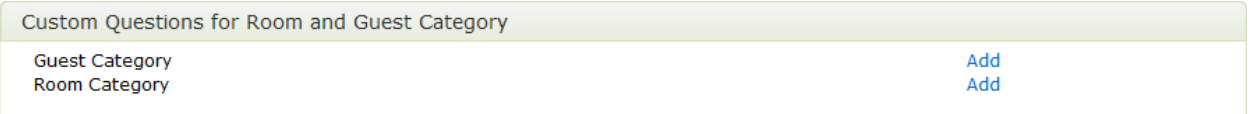

#### **Accommodations Edit Permissions**

You can select whether attendees can change their room type, arrival date or departure when editing an existing registration; and whether they can cancel their room reservations (in which case you can customize the label and the warning message).

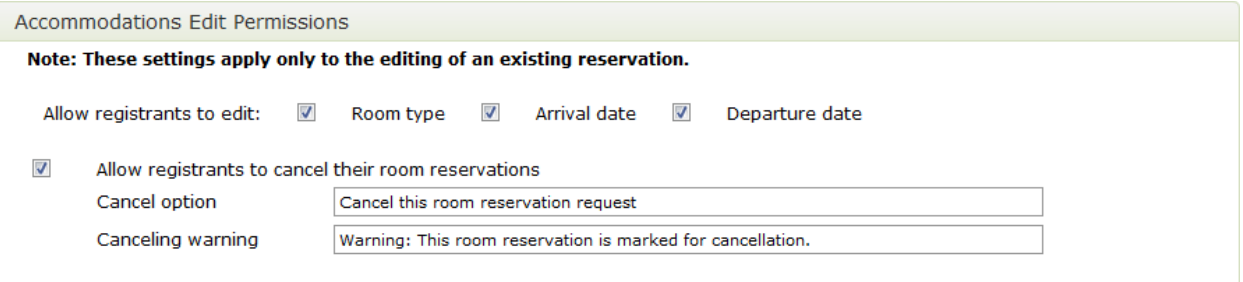

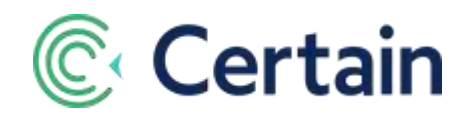

#### **Roommate Options**

Select an option for **Room Sharing**:

- **No Room Sharing** The default setting.
- **Optional** If selected, additional fields are displayed, as illustrated below.
- **Required (based on room type capacity)** If selected, additional fields are displayed (the same as for **Optional**, but without the labels for the **'No'** and **'Yes'** options).

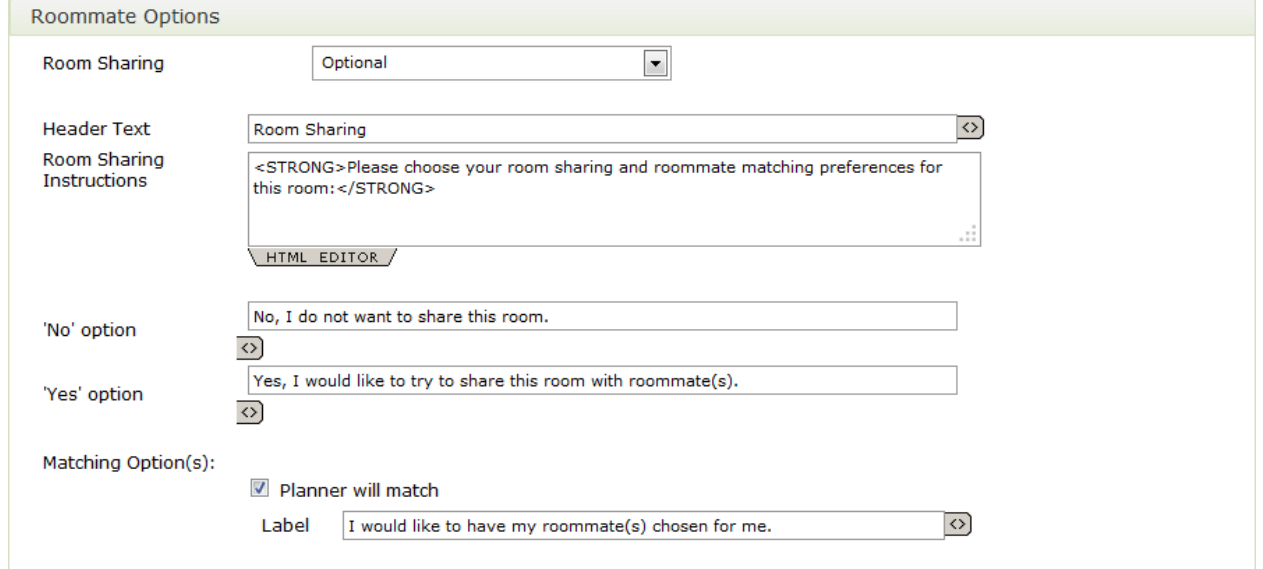

#### **Text Labels for Room Sharing and Roommate Matching**

You can customize the labels used for room sharing and roommate matching, as illustrated here.

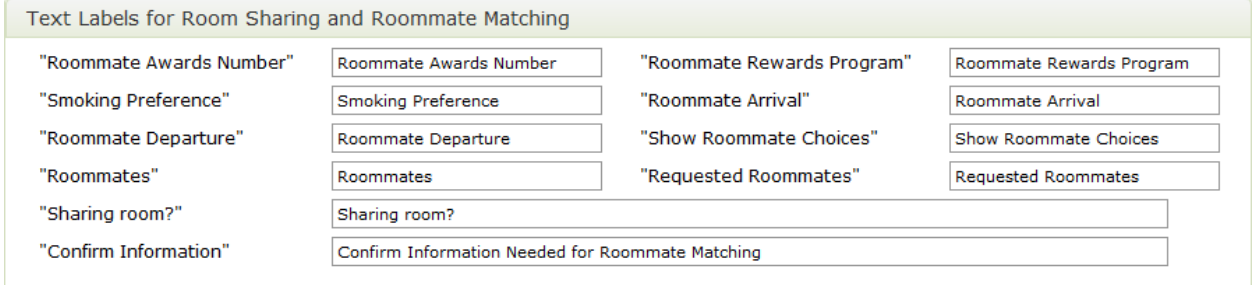

#### **Error Messages**

To customize any of the error messages that an attendee might see while entering their accommodation requirements, click the **Advanced** button at the bottom of the page.

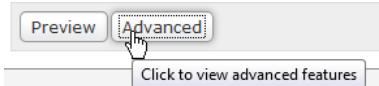

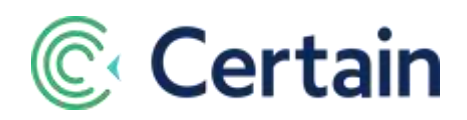

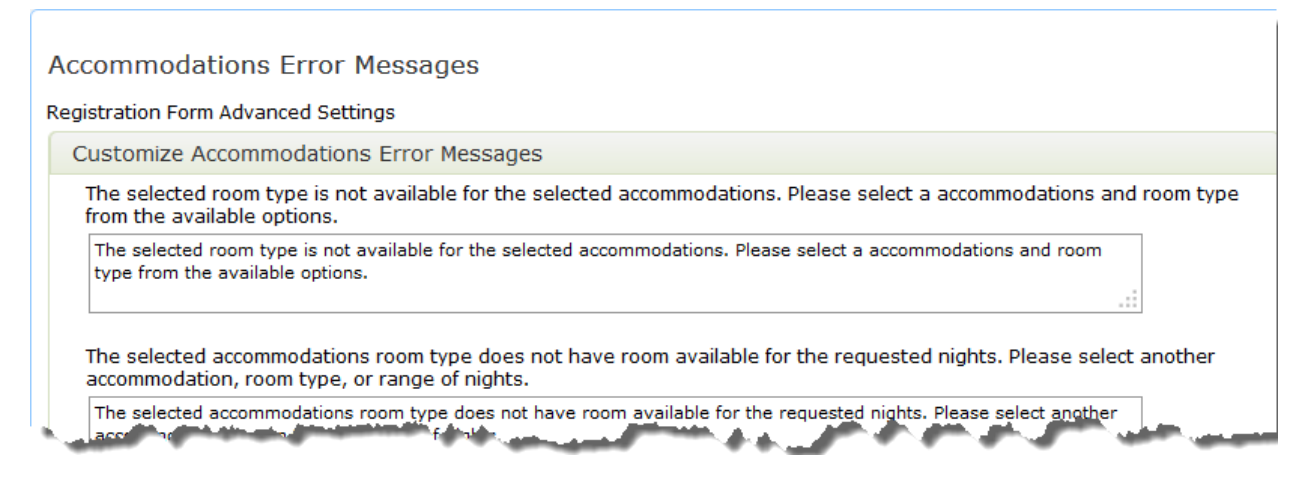

## <span id="page-12-0"></span>**Roommates**

If room sharing and roommate matching are enabled for the event (see pag[e 2\)](#page-1-1), then you can automatically match roommates (see pag[e 14\)](#page-13-0). But before that, you need to configure the options to be used when doing so(see **Roommate Matching Preferences** below), which usually needs to be before you set up the registration form (as explained above), to ensure the relevant fields are included on the form

## <span id="page-12-1"></span>**Roommate Matching Preferences**

To configure the options for controlling roommate matching, go to **Accommodation > Roommates**.

Scroll down to the **Roommate Matching Preferences** section at the end of the page, where you can set the criteria for the roommate selection process.

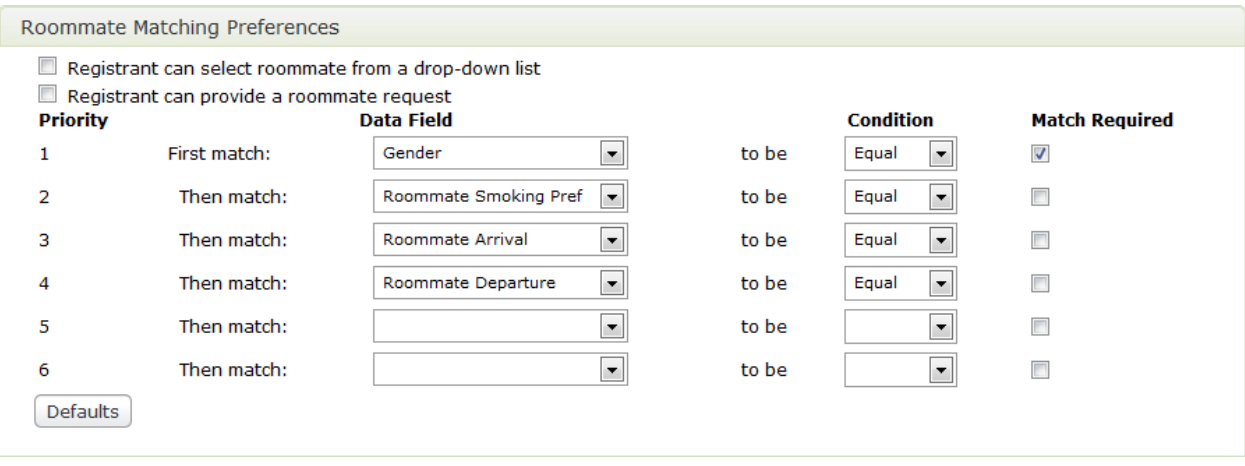

**Registrant can select roommate from a drop-down list** – If selected, the registration form displays a dropdown list of roommates.

**Registrant can provide a roommate request** – If selected, the registration form displays a text box in which the attendee can enter a roommate name.

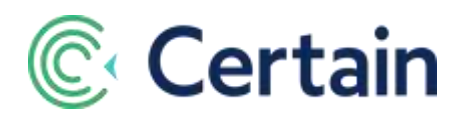

**Priority / Data Fields / Conditions** – The preferences you set here restrict which attendees can be matched to each other. You can use up to 6 data fields, each with conditions of "Equal" (i.e., values must be the same for a match to be made) or "Not equal" (i.e., the values must be different). For instance, planners commonly wish to match attendees' gender and smoking preferences, but may wish to set additional criteria, such as stipulating that roommates must be from the same organization.

**Required** – If selected for a data field, then the values of the field *must* match for all roommates sharing a single room. (Otherwise, Certain will try to match the values of this field for all roommates in the room, but if it *cannot* match them then it will still put the roommates together, rather than having two people in two separate rooms.)

An example of required matched fields is for "Gender" to be "Equal", while an example of optional match fields could be for "Office" to be "Not Equal". This means that if you place all roommates in rooms and have two people left, one male and one female, then these last two people will each be put in their own room. Conversely, if the auto-match results in two males left from the same Office (e.g., San Francisco), the system will go ahead and put them together even though it tried to pair roommates from different offices, rather than use two rooms for the last two people.

Default selections include (1) 'Gender' being Equal, Match Required; (2) 'Smoking Preference' being Equal, match not required; etc., as illustrated above.

#### **Best Practice**

Choose the attendee data fields that will be used to (1) ensure a compatible match in Roommate Matching, and (2) filter out incompatible roommate options from the drop-down list in the accommodation section of a registration form. (Note: Certain only allows registrants to be matched if they have selected the same room type—you don't need to select room type here.)

These Matching Preferences are only used to ensure compatible roommates. If you also want one or more of these fields to be shown to the registrant during registration (for example, for them to select their gender), you should add those fields to the form.

### <span id="page-13-0"></span>**Auto-Match Roommates**

To run the automatic roommate matching process, go to **Accommodation > Roommates**.

The first two sections of the **Auto-Match Roommates** page are **Summary** and **Auto-Match**, as described next. (The third section is **Roommate Matching Preferences**, as described above – see pag[e 13.](#page-12-1))

#### <span id="page-13-1"></span>**Summary**

The **Summary** section is a non-editable table showing the total numbers of registrants as follows:

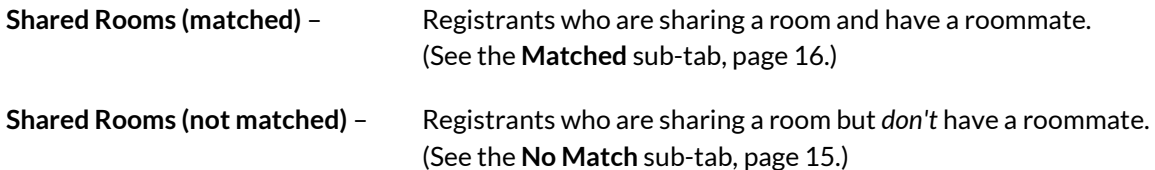

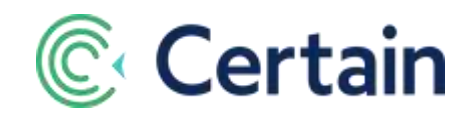

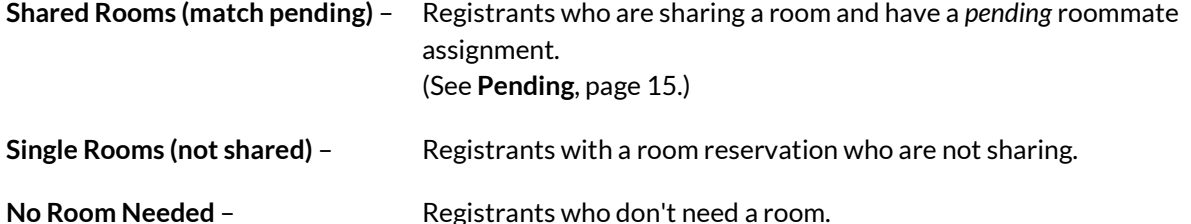

A technical note: The system calculates the values for each row based on each complete registration's "Primary Room Reservation"; defined as the first non-cancelled room reservation in each registration record based on date created (i.e., the same room reservation that is required to have Guest 1 Name = Registrant Name).

#### <span id="page-14-0"></span>**Auto-Match**

The **Auto-Match** section is where you can initiate Certain's automatic roommate matching feature.

Click the **AUTO-MATCH** button to automatically match roommates based on the preferences specified in the **Roommate Matching Preferences** section (see pag[e 13\)](#page-12-1).

If the **Re-do auto-match** check box is selected when you click **AUTO-MATCH**, all existing matches are broken and all registrants are re-matched.

See the results of the matching process on the Matched and **No Match** sub-tabs, described next (page[s 16](#page-15-0) an[d 16\)](#page-15-1).

#### **Tip – When Manually Matching Roommates**

To match two or more specific people to a room (especially useful when you have 250 or more unmatched registrants):

- 1. Run **AUTO-MATCH**; this will reduce the number of people in the No Match tab.
- 2. Find the people in the **Matched** sub-tab (page XX), and break the existing auto-match.
- 3. Using the **No Match** sub-tab (page XX), pair the desired roommates together.

### <span id="page-14-1"></span>**Pending Roommates**

The **Pending** sub-tab of the **Accommodation** tab is only displayed if the one of these two options is selected in the **Roommate Matching Preferences** (see pag[e 13\)](#page-12-1):

- **Registrants can enter their roommate's reg code to be matched**, or
- **Registrants can select roommate from a drop-down list option**.

The **Pending Roommates** page shows a list of roommate pairs that are pending approval by the planner: room reservations that are being shared and have pending roommate requests.

The pairs are created when

- (1) an attendee successfully enters another registrant's reg code on the form, or
- (2) an attendee selects another registrant from the drop-down list on the form.

Click **Approve All** to approve all pending roommate pairs and move them to the **Matched** tab.

Click **Decline All** to un-match all pending roommate pairs and move them to the **Unmatched** tab.

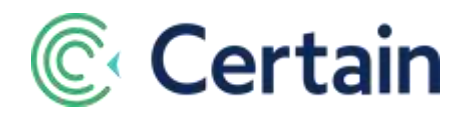

## <span id="page-15-0"></span>**Matched Roommates**

If you go to the **Accommodation > Matched** sub-tab, you see the **Matched Roommates** page: a list of all matched roommate pairs. These include roommates that were manually matched by the planner and those that were auto-matched (see pag[e 15\)](#page-14-0).

### <span id="page-15-1"></span>**Unmatched Roommates**

Accommodation> No match

Room reservations that are being shared and have not been matched.

The **Unmatched Roommate** contains two sections: **Roommates to Match** and **Available for Matching**.

#### <span id="page-15-2"></span>**Roommates to Match**

When the page is first displayed, this section is empty. When a check box in the **Match** column is clicked in the **Available for Matching** section, the roommate is added to the **Roommates to Match** section.

All roommates are listed in a single table, with a **Match** button in the **Match** column. When this button is clicked, the roommates are matched and moved to the **Matched** tab (see **Matched Roommates** above).

#### <span id="page-15-3"></span>**Available for Matching**

This section contains a list of all unmatched roommates. These include registrants where **room sharing** = yes and **cancelled** = no.

When you click the **Match** button in the **Roommates to Match** section, the system enforces the **Roommate Matching Preferences** you defined (see pag[e 13\)](#page-12-1).

If a potential match breaks a rule, a warning is displayed, which you can choose to override to force the match.

The system enforces this rule at all times: registrants must be in the same hotel and room type to be matched. In other words, you cannot match someone in hotel A with someone in hotel B, nor someone in room type A with someone in room type B.

Registrants' last names are hyperlinked; click one to go to the **Accommodation** page for that attendee, as described next, where you can edit their room reservation.

## <span id="page-15-4"></span>**Registrations > Accommodation**

When the Accommodation module is enabled for an event (see page [2\)](#page-1-1), then **Manage > Registrations** for an attendee includes an **Accommodation** page.

Here you can see and edit the number of **Rooms** Requested, and their **Room Reservations**. Click an accommodation reservation to edit it, or click **Add New** to add one. (Cancelled rooms may be viewed, but cannot be modified.)

The screenshot below illustrates the page when you are editing an attendee's accommodation booking. Most of the fields are self-explanatory so are not listed or explained below.

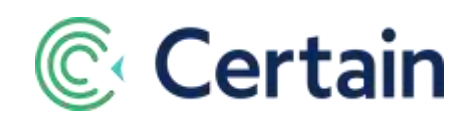

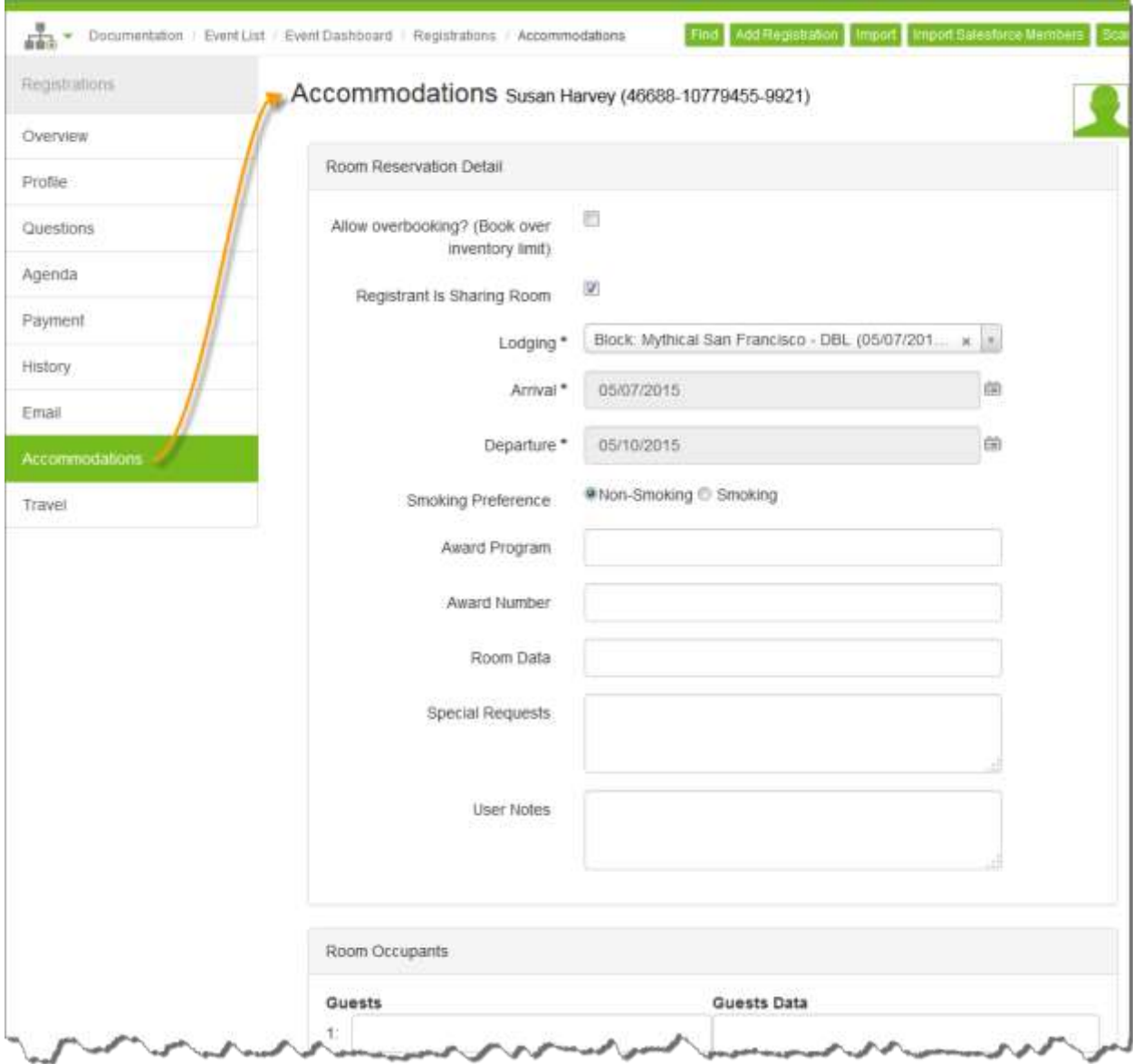

#### **Room Status**

Select **Allow overbooking?** if you want to force Certain to accept the reservation even if doing so will exceed the room block inventory. Only select this option if you are confident that you will be able to provide the additional rooms reserved beyond the existing block.

Note that once cancelled, a room may not be modified or un-cancelled.

#### **Room Occupants**

The registrant who enters the room information is called the "Group Leader". If the registrant reserves more than one room, then the person listed as **Guest 1** in each room is considered to be the Room Leader for that room.

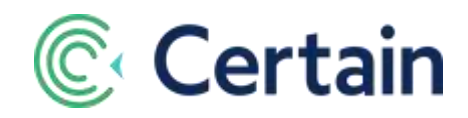

#### **Hotel Confirmation Information**

The **Action Codes** and **Booking Statuses** available for selection are those set up on Travel > Configure (see page [3\)](#page-2-4).

The other fields are for information provided by the hotel, such as **Confirmation Number** or **Room Assignment**.

#### **Room Guarantee**

The options for **Checkout Payment Method** are:

- All charges to master
- Pay on own
- Room and tax to master
- See Notes

The options for **Hotel Guarantee** are the various credit cards: Amex, MasterCard, Visa, etc., after which you enter details such as Credit Card No., Card Holder, and Expiry.